# Pre-assigning Participants to Zoom Breakout Rooms

# \*\*Action Required

**\*Students MUST HAVE a UML Zoom account to utilize this feature! If a student does not have a UML Zoom account, they will NOT be placed in a pre-assigned room.**

*Students can activate their UML Zoom account by Signing-in to [https://uml.zoom.us](https://uml.zoom.us/) with their UML Credentials*

**\*Students MUST also login to the Zoom desktop app before joining the meeting.**

**If either of the above prerequisites are not followed, then the pre-assigned breakout rooms will not be successful and the host will need to manually assign those students to rooms during the meeting.**

#### Step 1 Enabling breakout rooms in account settings

- 1. Sign in to the Zoom web portal [HTTPS://uml.zoom.us](https://uml.zoom.us/)
- 2. In the navigation menu, click [Settings](https://zoom.us/profile/setting).
- 3. Navigate to the Breakout Room option on the Meeting tab and verify that the setting is enabled.

T.

#### **Breakout room**

Allow host to split meeting participants into separate, smaller rooms

 $\vee$  Allow host to assign participants to breakout rooms when scheduling

Click the checkbox to allow meeting hosts to [pre-assign participants to breakout rooms.](https://support.zoom.us/hc/en-us/articles/360032752671)

### Step 2 Pre-assigning participants to breakout rooms using the web portal

- 1. In the Zoom Web Portal HTTPS://uml.zoom.us
- 2. Click [Meetings](https://zoom.us/meeting) and [schedule a meeting.](https://support.zoom.us/hc/en-us/articles/201362413)

3. In the Meeting Options section, select Breakout Room pre-assign and click Create Rooms.

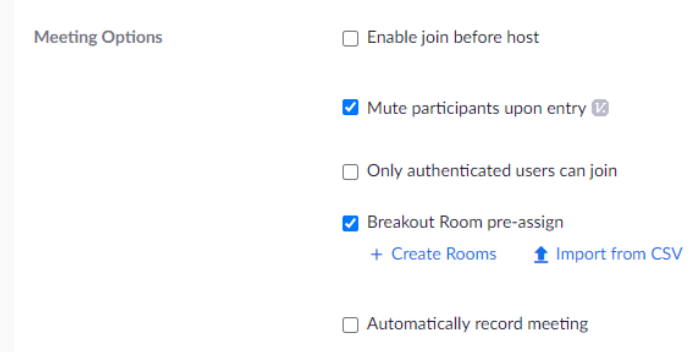

4. Click the plus icon beside Rooms to add breakout rooms.

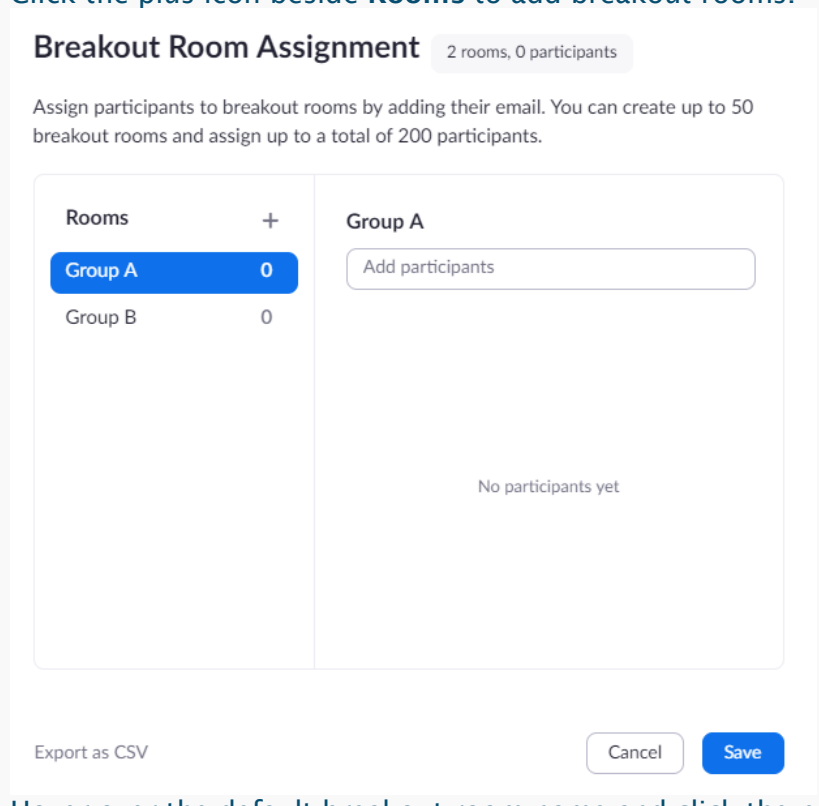

5. Hover over the default breakout room name and click the pencil icon to rename it.Breakout Room 1 /

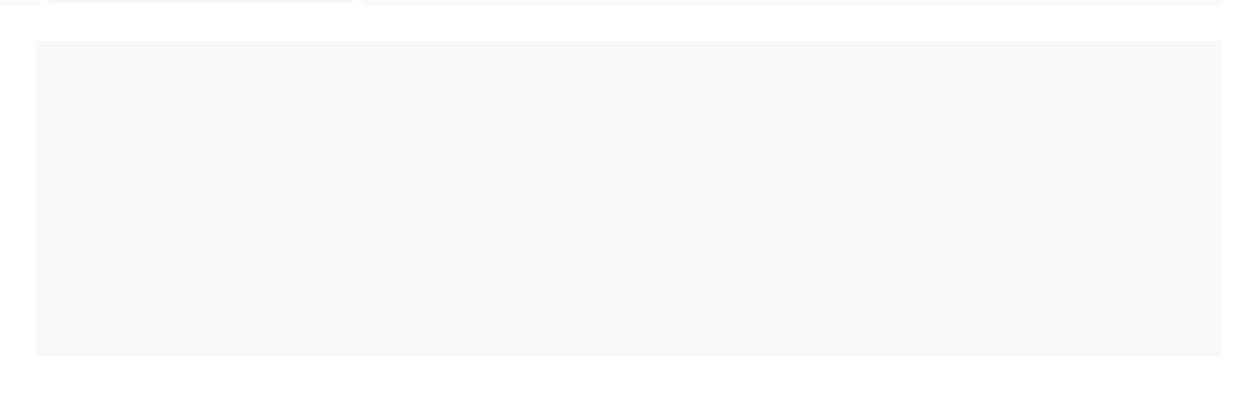

6. In the Add participants text box, search for participants' name or email address to add them to the breakout room.

Note: You can only add internal UML Zoom users. To pre-assign participants that are external Zoom users, [import a CSV file.](https://support.zoom.us/hc/en-us/articles/360032752671-Pre-assigning-participants-to-breakout-rooms#h_f1d7287d-ade8-4b73-b0b9-37365faecf55)

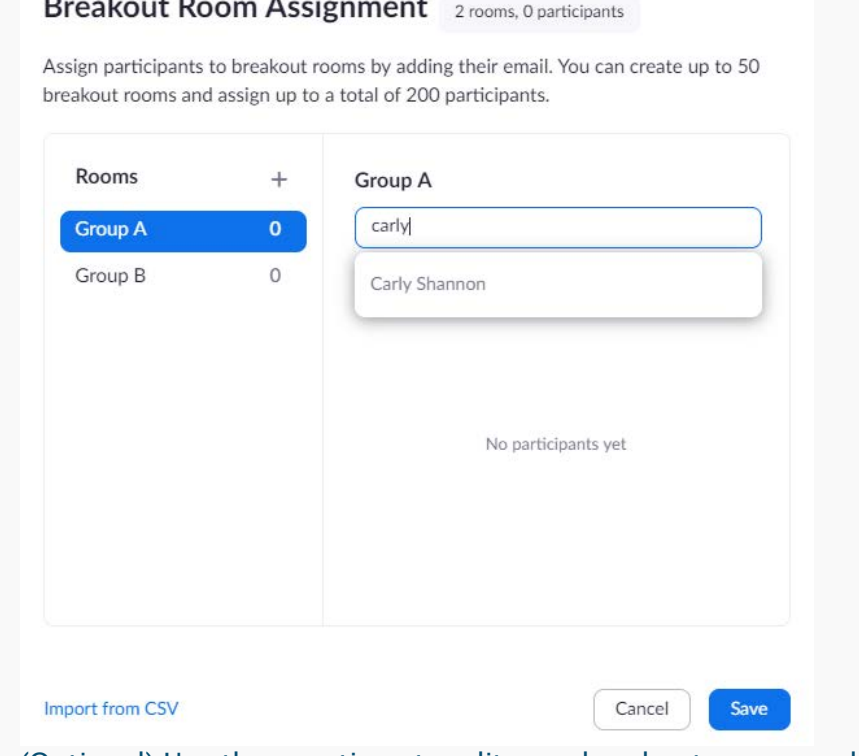

 $\sim$ 

- 7. (Optional) Use these options to edit your breakout rooms and participants:
	- Click and drag a participant's email address to change the order.
	- Hover over a participant's name to see options to move them to another room or remove them from the current room.
	- To delete a breakout room, hover the room name in the left panel and click the trash bin icon.
- 8. Click Save.

# Pre-assigning participants to breakouts rooms using a CSV file

- 1. Sign in to the Zoom web portal HTTPS://uml.zoom.us
- 2. Click Meetings and [schedule a meeting.](https://support.zoom.us/hc/en-us/articles/201362413)
- 3. In the Meeting Options section, select Breakout Room pre-assign and click Import from CSV.

#### 4. Click **download** to [download a sample CSV file](https://support.zoom.us/hc/en-us/article_attachments/360064694172/breakout_room_sample.csv) you can fill out.

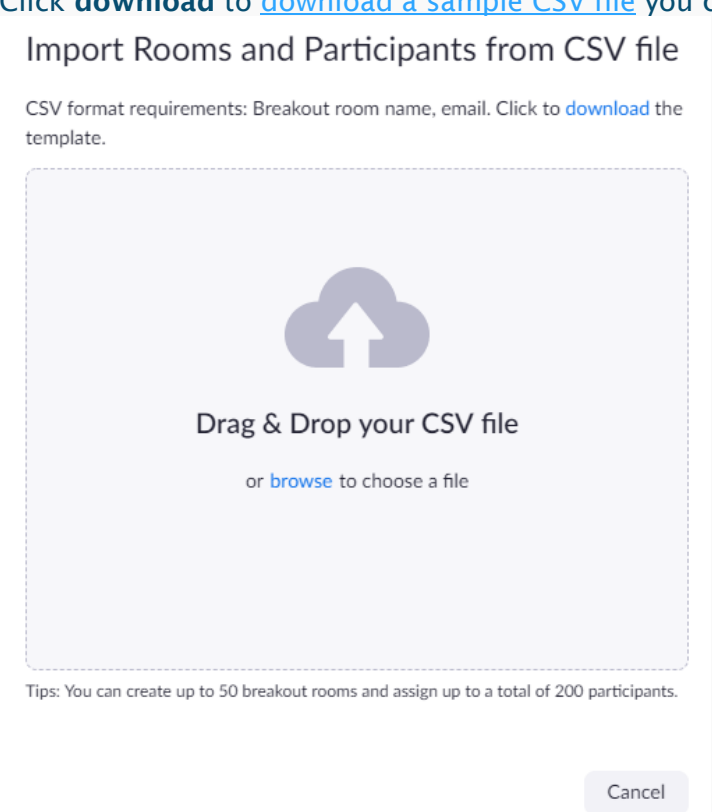

- 5. Open the CSV file with spreadsheet software like Microsoft Excel. Note: You can specify internal or external Zoom users.
- 6. Fill in the Pre-assign Room Name column with the breakout room name, and the Email Address column with the assigned participant's email address.
- 7. Save the file.
- 8. Drag and drop the file in the web portal. Zoom will verify that the email address has a Zoom account.

### Editing breakout rooms assignment

If you have already pre-assigned participants to breakouts rooms, you can edit the assignments before you start the meeting.

Note: You can also [manage breakout rooms](https://support.zoom.us/hc/en-us/articles/206476313) during the meeting.

- 1. Sign in to the Zoom web portal HTTPS://uml.zoom.us
- 2. Click Meetings and click the meeting you want to edit.
- 3. In the Breakout Room section, click View detail.
- 4. Edit the breakout rooms as needed. See the [previous section](https://support.zoom.us/hc/en-us/articles/360032752671-Pre-assigning-participants-to-breakout-rooms#h_36f71353-4190-48a2-b999-ca129861c1f4) for more details.
- 5. Click Save.

### Starting a meeting with pre-assigned breakout rooms

- 1. Start the meeting with participants pre-assigned to breakout rooms.
- 2. Click Breakout Rooms in the meeting controls to access the breakout rooms you created.

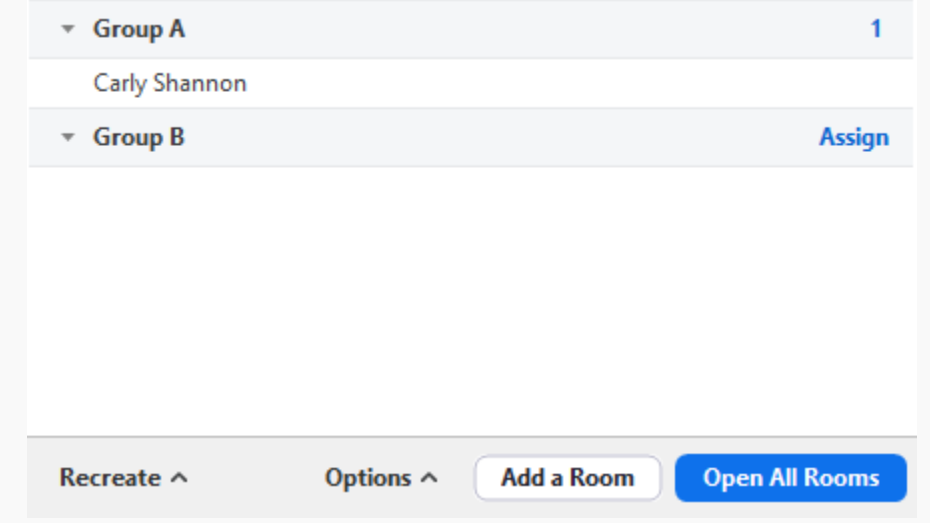

Note:

- If a participant is not be automatically assigned to the breakout room you specified when scheduling the meeting, [recover to pre-assigned](https://support.zoom.us/hc/en-us/articles/360032752671-Pre-assigning-participants-to-breakout-rooms#h_c3a30301-4aa7-430e-8b3b-f4a842e23ac1) breakout [rooms](https://support.zoom.us/hc/en-us/articles/360032752671-Pre-assigning-participants-to-breakout-rooms#h_c3a30301-4aa7-430e-8b3b-f4a842e23ac1) to re-assign participants to their pre-assigned breakout rooms.
- You can manually assign participants using the in-meeting breakout room [controls.](https://support.zoom.us/hc/en-us/articles/206476313)
- 3. Click Open All Rooms to start the breakout rooms.

# Recovering to pre-assigned breakout rooms

After starting the breakout rooms, you can recover to the breakout rooms assignment you previously specified. This can be useful if you changed your breakout rooms during the meeting, or pre-assigned participants have joined the meeting after you joined the meeting or started breakout rooms.

- 1. Start the meeting with participants pre-assigned to breakout rooms.
- 2. Click Close All Rooms to end all breakout rooms.

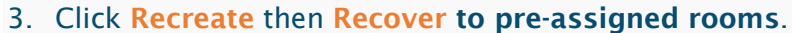

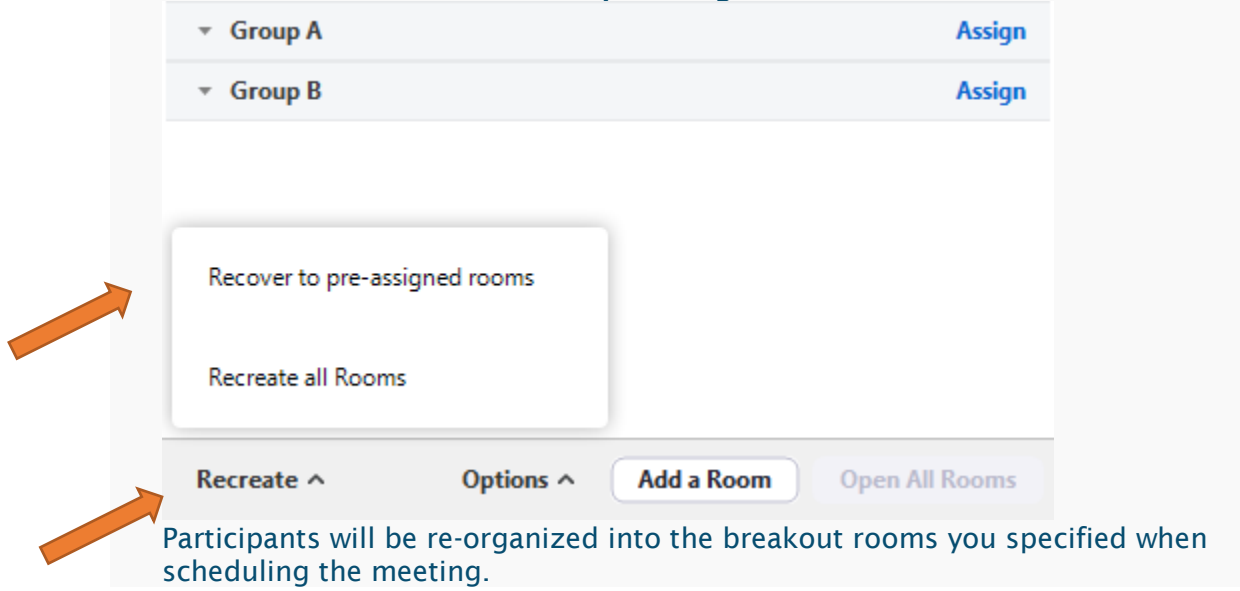